## **Using epraise to see homework set by your teacher**

- You can use epraise on a computer or on a mobile device (with an Internet connection)
- You can either go to the website (below) or download the epraise App from App Store or Play Store
- **Please make sure that for the first time you use epraise you log in through the epraise website rather than through the epraise app.**
- The web address for epraise is **[www.epraise.co.uk](http://www.epraise.co.uk/)**

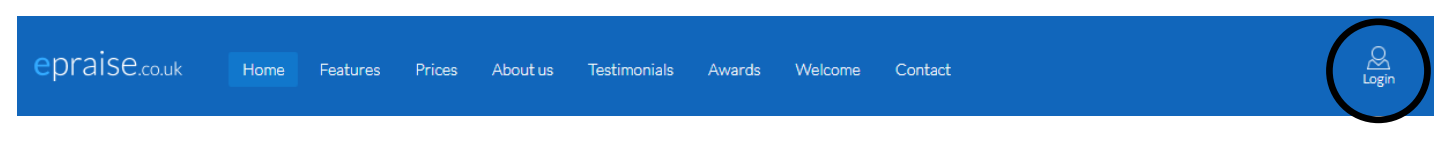

- Click on Login
- 1. Search for, and then click on, John Masefield High School you can type in the first few letters of the name

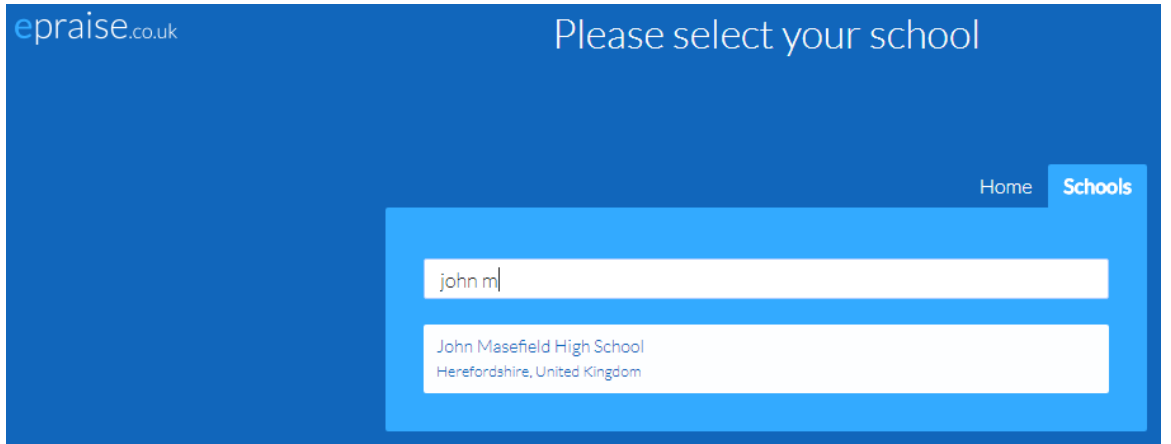

## You will then see this screen;

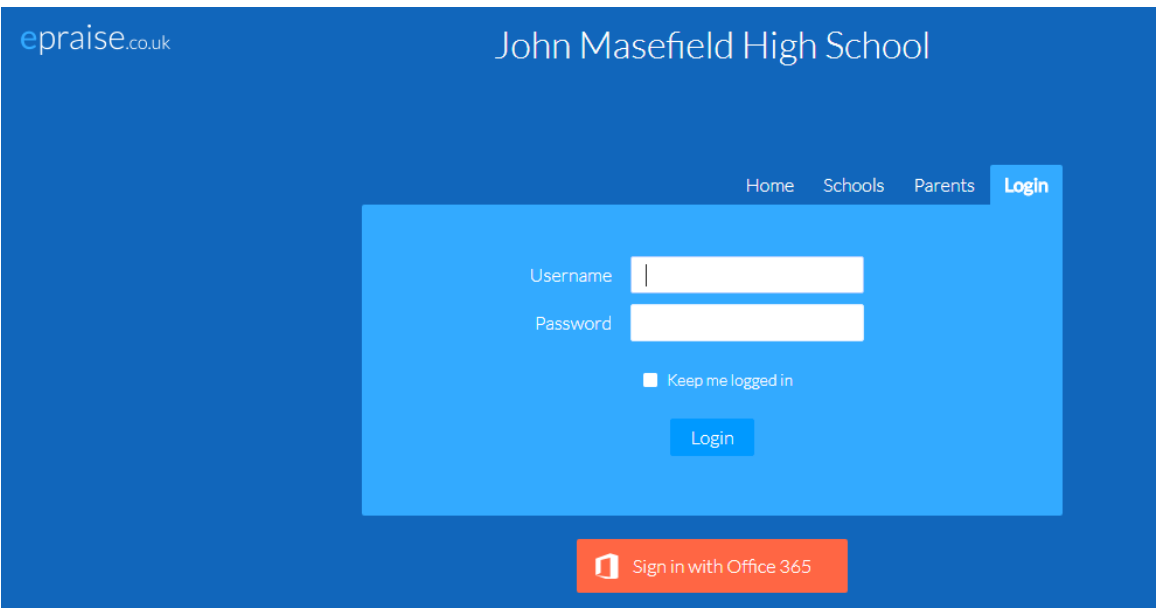

It is a good idea to bookmark this page on your browser.

- **DO NOT** try to log in using the Username and Password boxes; **DO** click on **Sign in with Office 365**
- Use your normal school network login name and password e.g. 15FreSmi@jmhs.hereford.sch.uk

## 2. You will see the following screen;

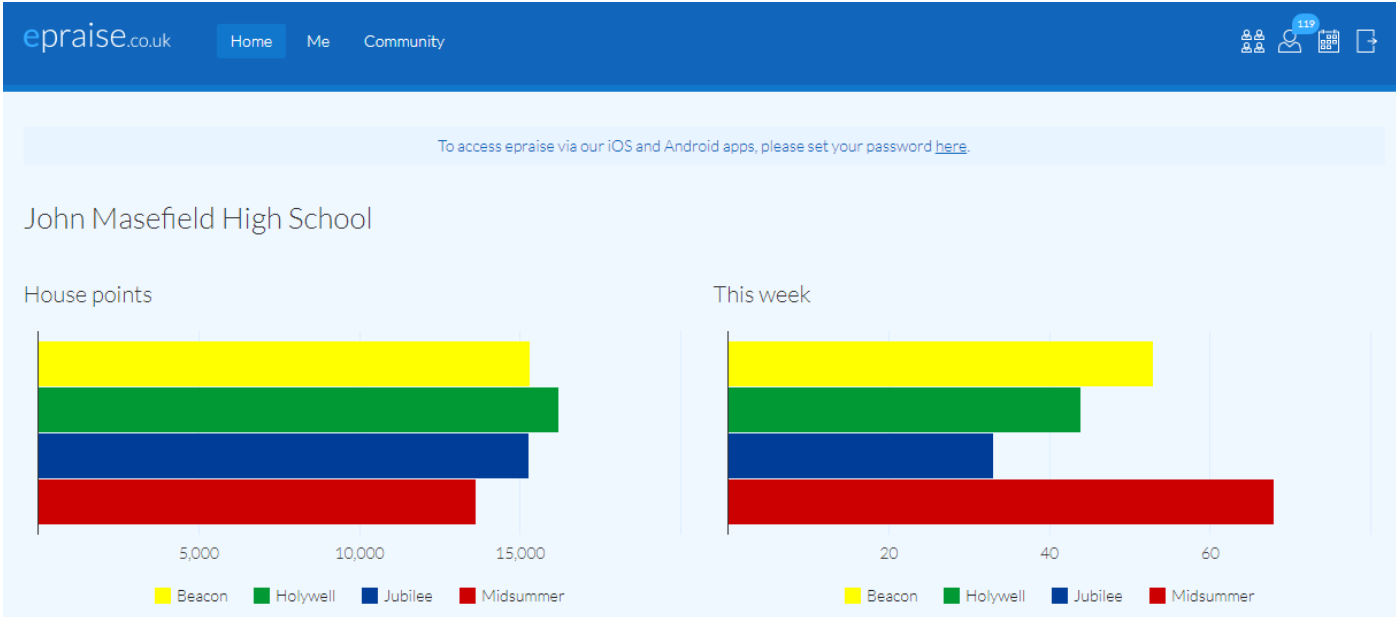

3. To find your homework details, click on the **Me** menu or on the icon which looks like a person

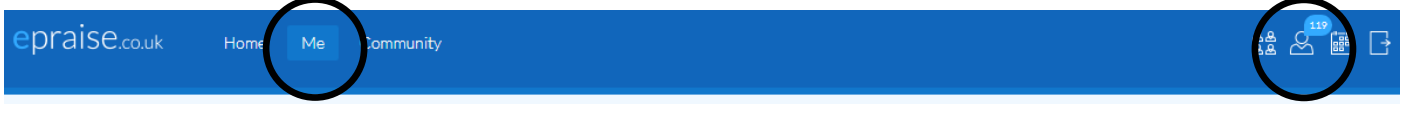

## 4. Your screen will then look like this

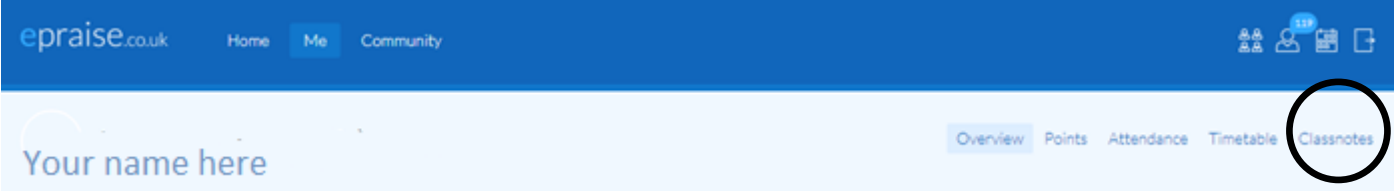

- 5. To see your set homework click on **Classnotes (look at the diagram above)**;
	- Make sure that your screen is showing all homework; click **Show all**
	- Your current (and any old incomplete) homework will be shown;

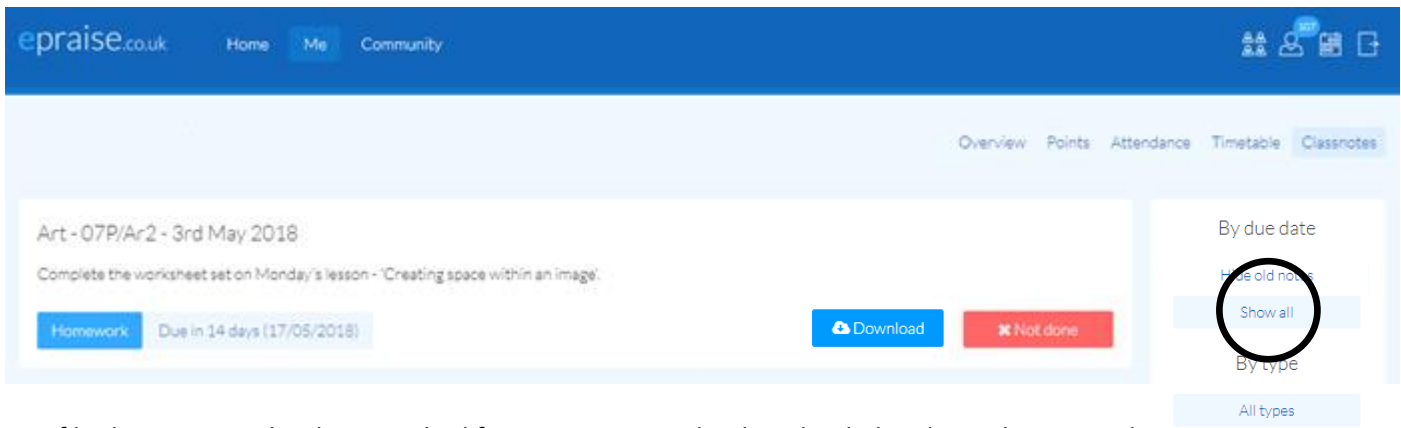

Any file that your teacher has attached for you to use can be downloaded and saved or printed.

6. When you have completed your homework try to remember to click the **'x Not done'** button. This will change it to green and the button will read  $\bullet\rightarrow\bullet$  and  $\bullet\rightarrow\bullet$ . This will tell your teacher that you have attempted your homework and it can then be checked when you hand it in at school.

22 g

7. When you want to log out, click on the icon at the far right (circled)